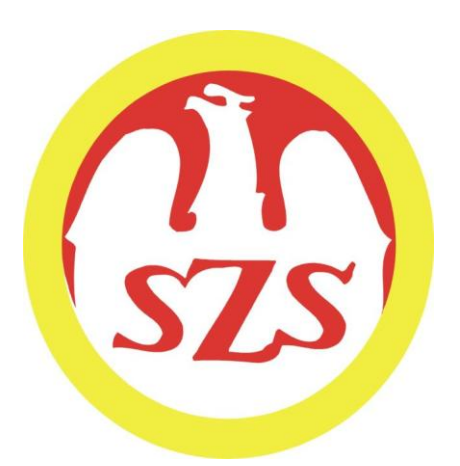

# **INSTRUKCJA OBSŁUGI ZGŁOSZEŃ W PROGRAMIE SPLASH ENTRY - EDYTOR.**

#### **INSTRUKCJA.**

**1.Ściągnięcie programu SPLASH EEDYTOR oraz instalacja.**

1.1 Pobierz program ze strony: [www.sikret-plywanie.pl](http://www.sikret-plywanie.pl/) --> przejdź do zakładki "do pobrania" gdzie **znajdziesz plik "Splash Entry Edytor – plik instalacyjny".**

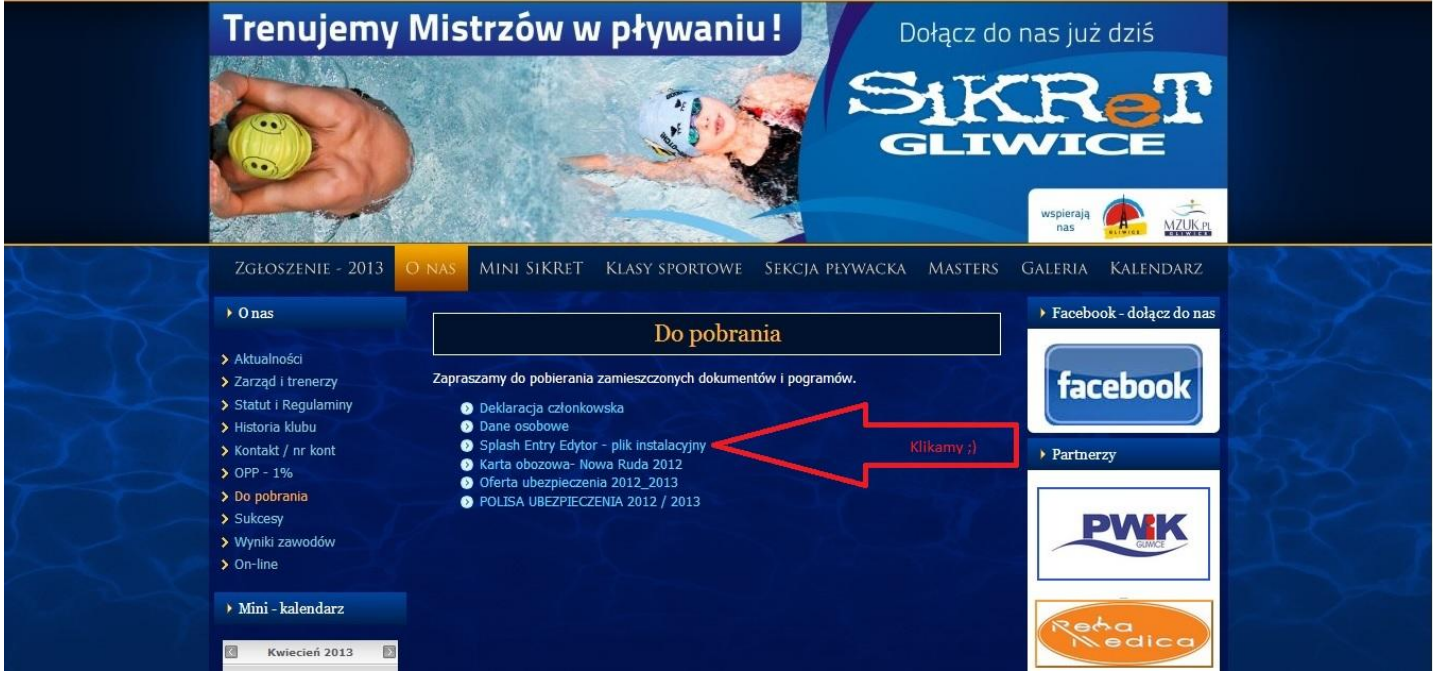

**Po kliknięciu w odnośnik Splash Entry Edytor pojawi się pierwsze okno instalacyjne. (lub plik zapisze się na dysku komputera – w zależności od systemu Windows jaki posiadamy)**

#### **Najlepiej nacisnąć przycisk "Uruchom"**

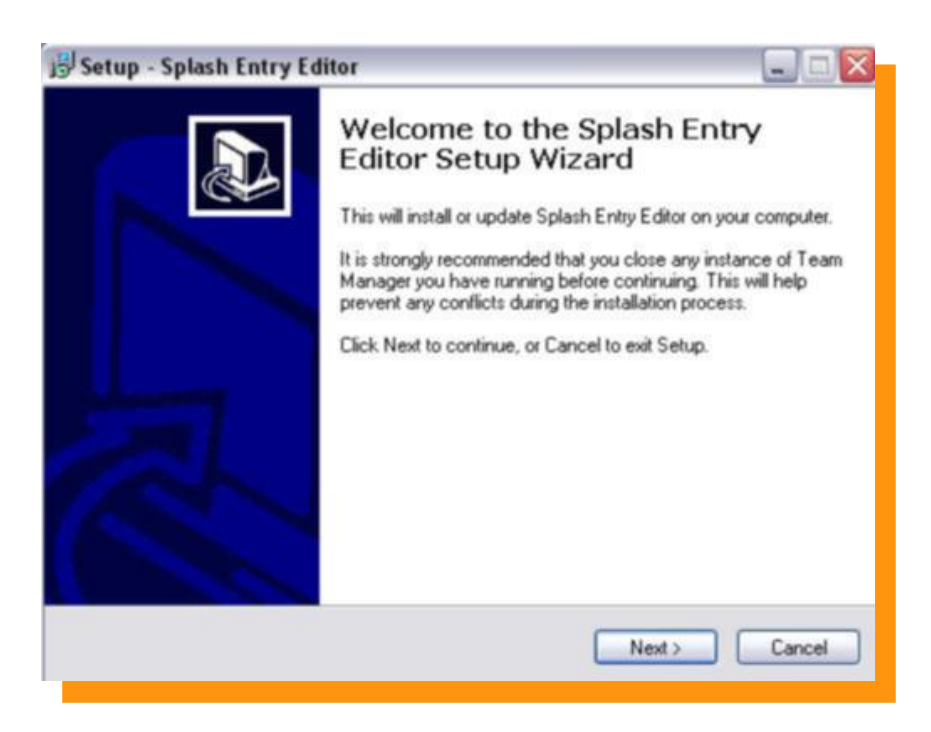

**Naciskamy przycisk "NEXT"** 

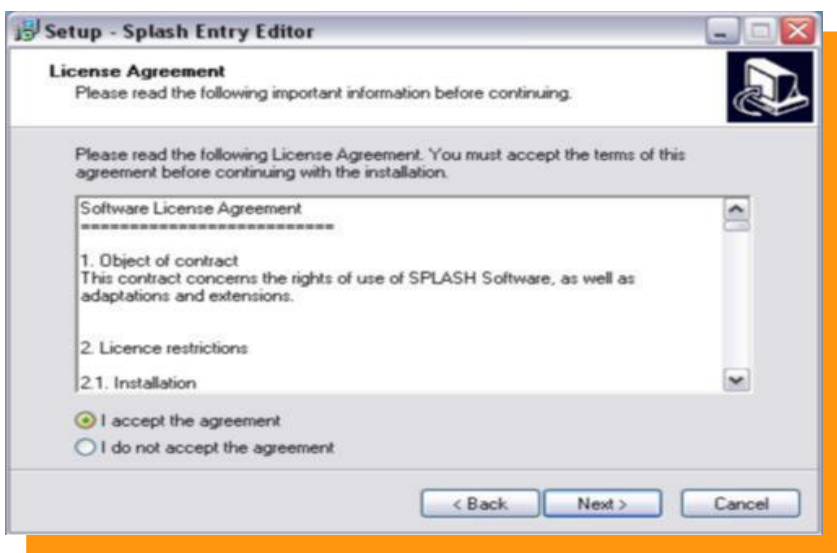

Akceptujemy warunki licencji, następnie wciskamy przycisk "NEXT"

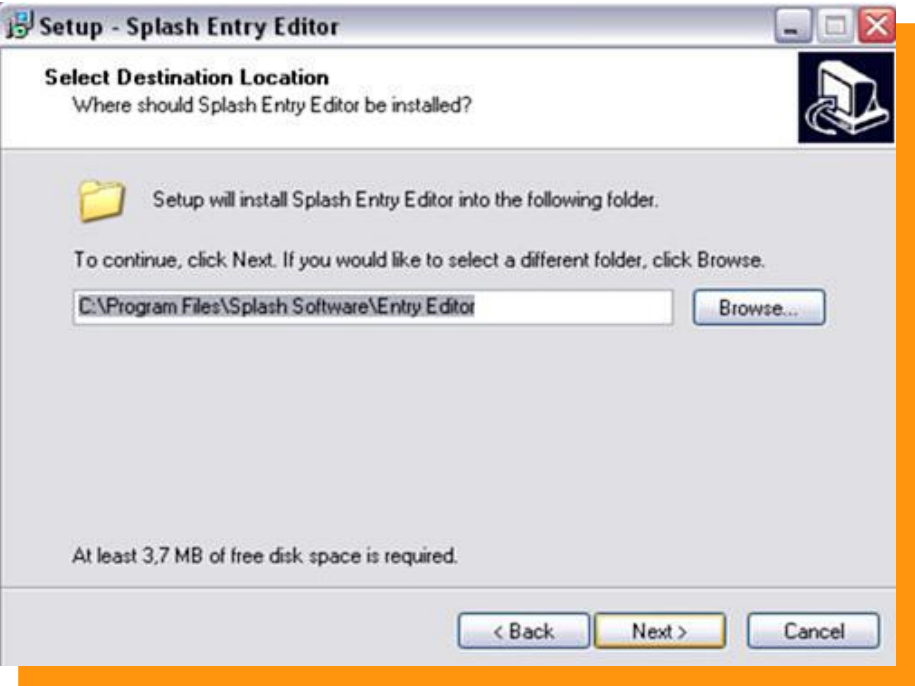

### **Naciskamy przycisk "NEXT"**

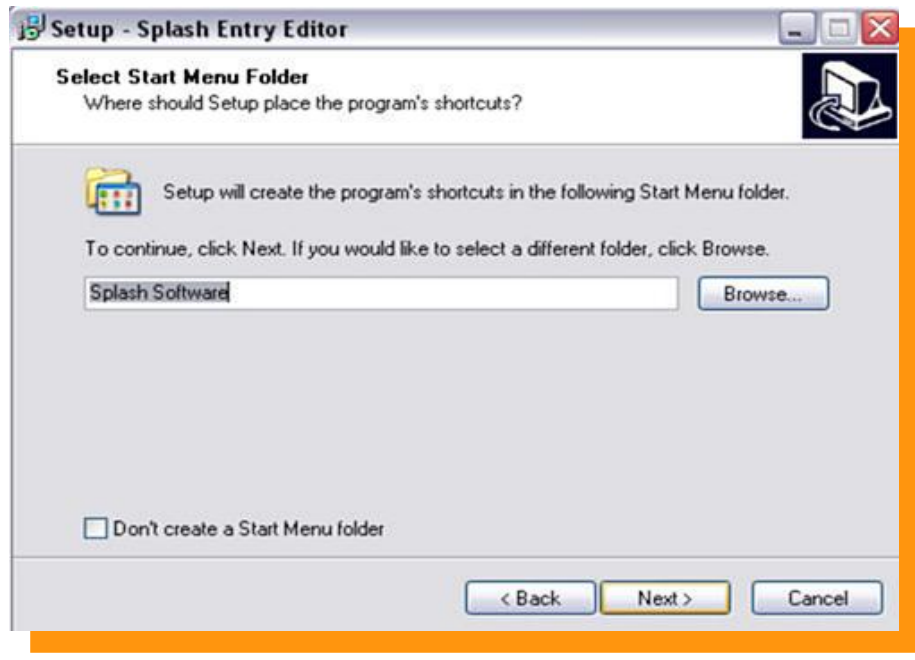

Naciskamy przycisk "NEXT"

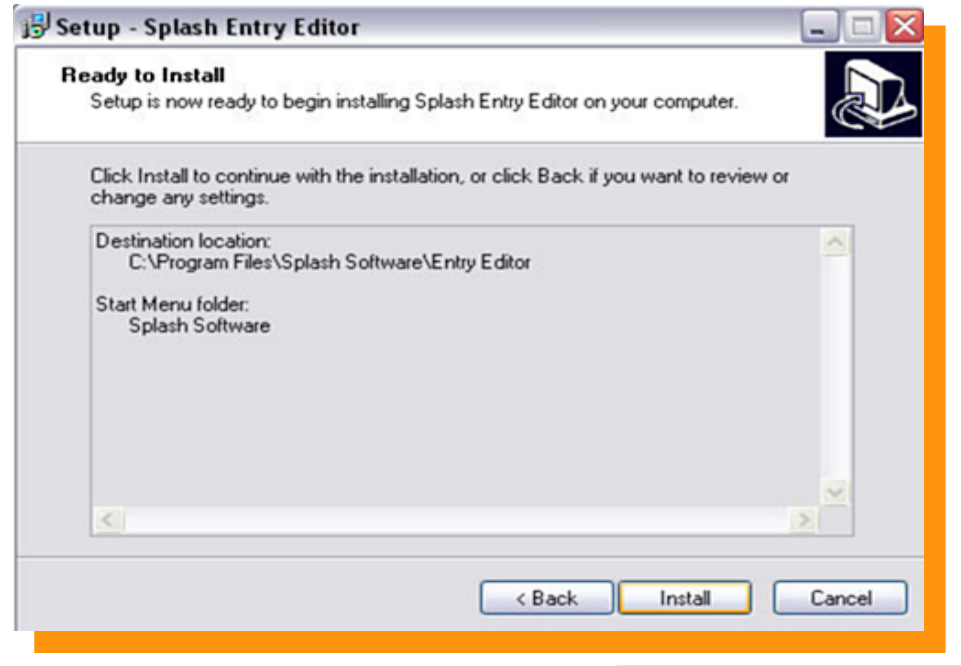

Naciskamy przycisk "**INSTALL"** - Program się instaluje

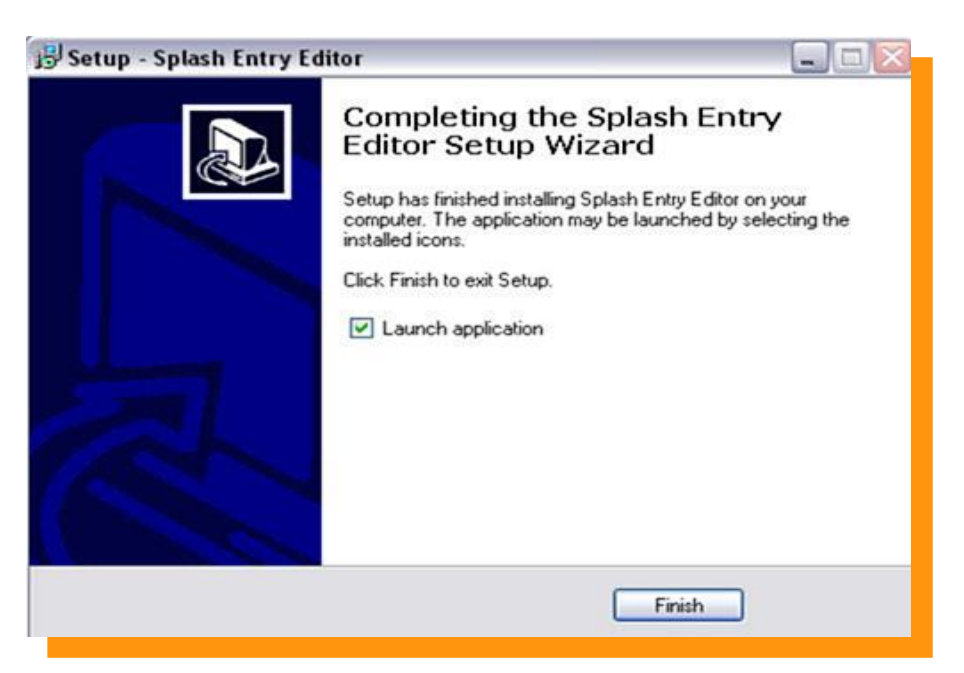

Zaznaczamy **W**, Launch application" jeśli chcemy aby program uruchomił się po instalacji.

Finish **Naciskamy przycisk**

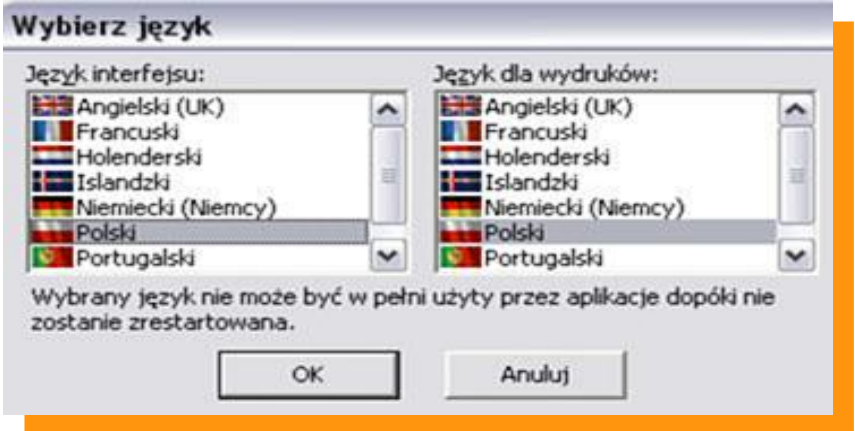

**Z następnego okienka wybieramy język Polski w języku interfejsu oraz języku dla wydruków. Następnie wciskamy przycisk "OK"** 

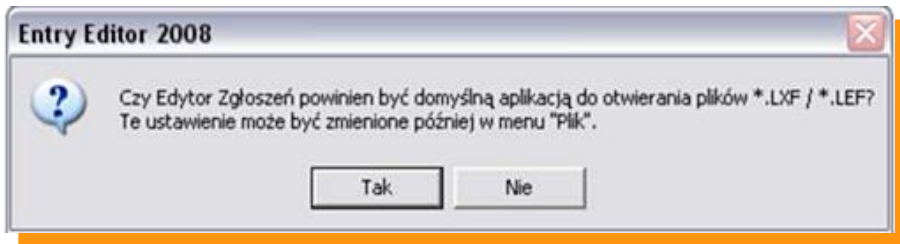

Wybieramy "TAK" aby pliki LXF były powiązane z programem Entry-Edytor.

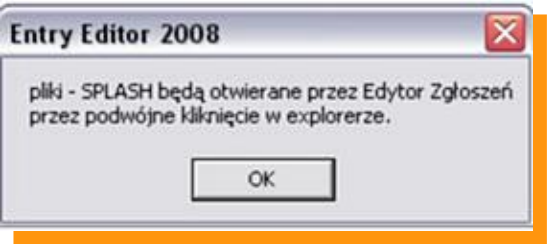

Naciskamy "OK"

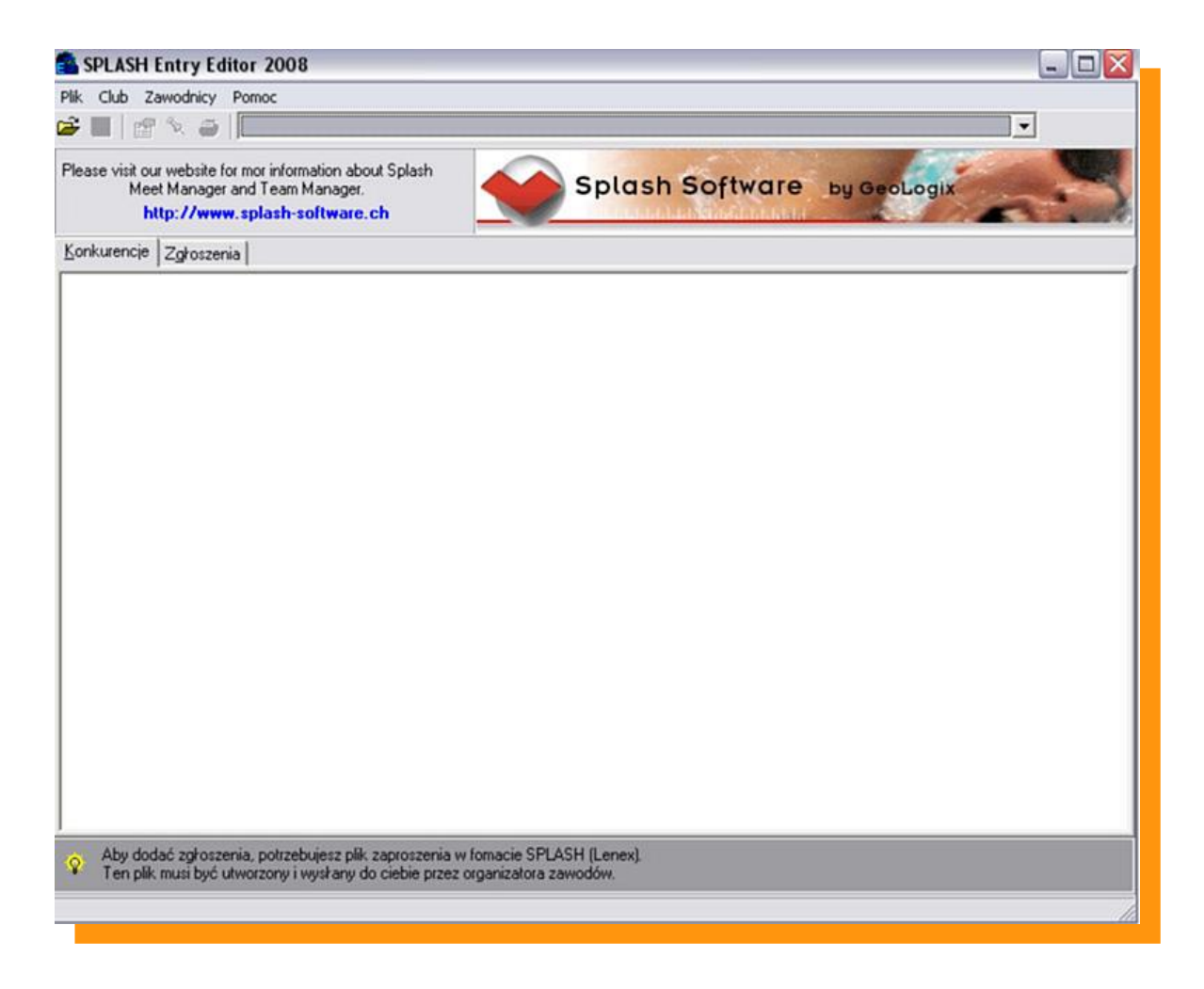

#### **PROGRAM GOTOWY DO PRACY !!!**

#### **Zgłaszanie zawodników do zawodów.**

**Ze strony [www.omegatiming.pl](http://www.omegatiming.pl/) pobieramy zaproszenie na zawody które zapisujemy na dysku twardym naszego komputera.**

**Na w/w stronie musimy poszukać zawodów do których chcemy zgłosić zawodnika.**

**1. Aby włączyć program należy wejść w MENU START odnaleźć zakładkę Splash Software a następnie wejść w Entry Edytor.**

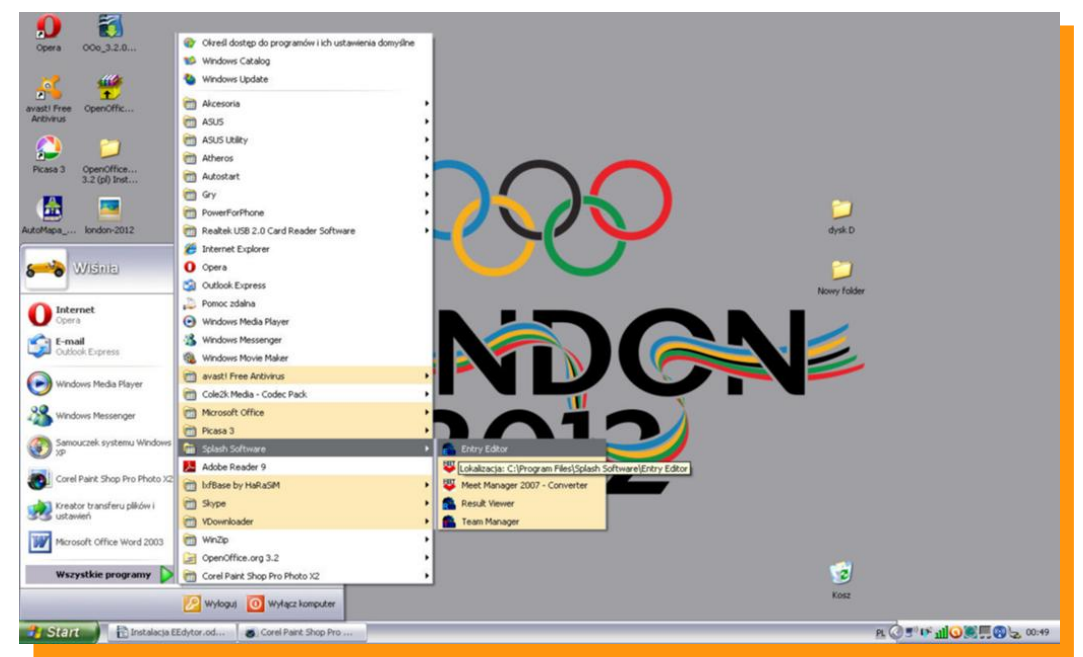

**Otwieramy program Entry Edytor podwójnym kliknięciem. Okazuje nam się okno programowe.**  Naciskamy ikonę **a następnie w okienku "Open File" wybieramy interesujące nas zaproszenie (wcześniej zapisane na dysku twardym) na zawody w pliku LENEX**

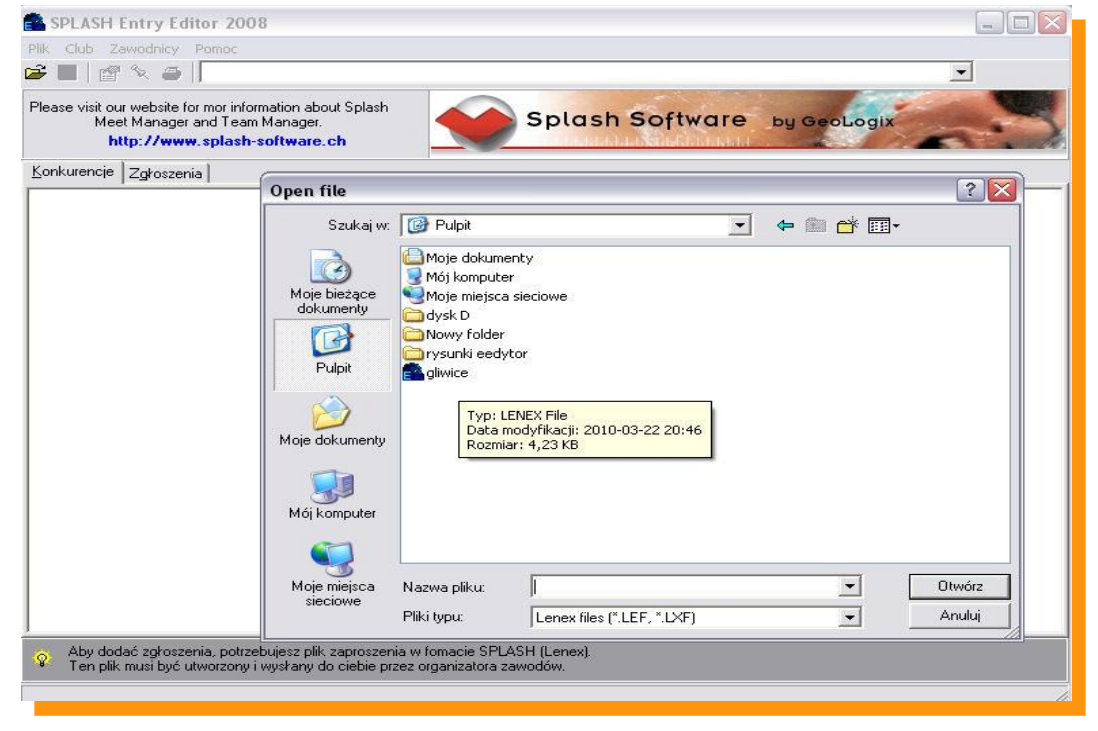

**Otwarte okno to okno zaimportowanych zawodów.**

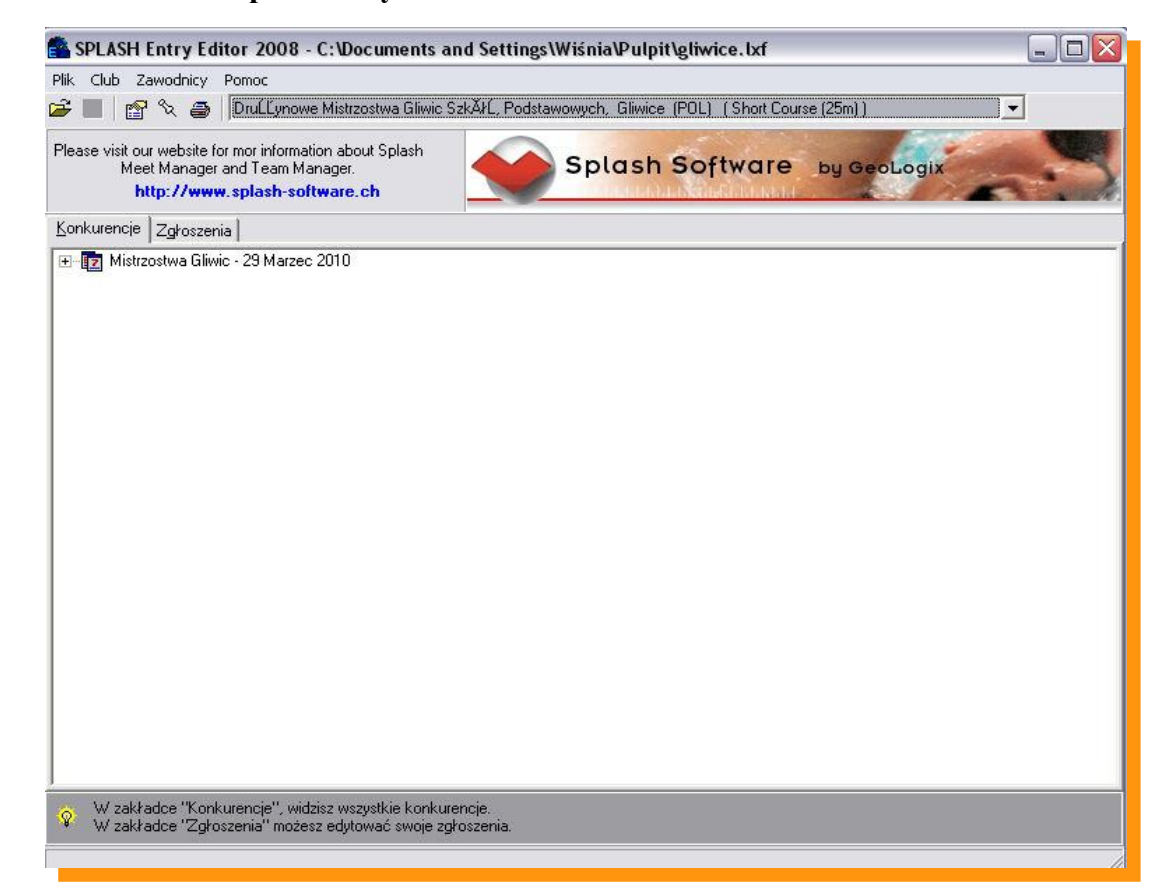

**Po otwarciu pliku LENEX wchodzimy na zakładkę ZGŁOSZENIA a tam wciskając ikonkę** – **nowy klub wypełniamy wszystkie dane.**

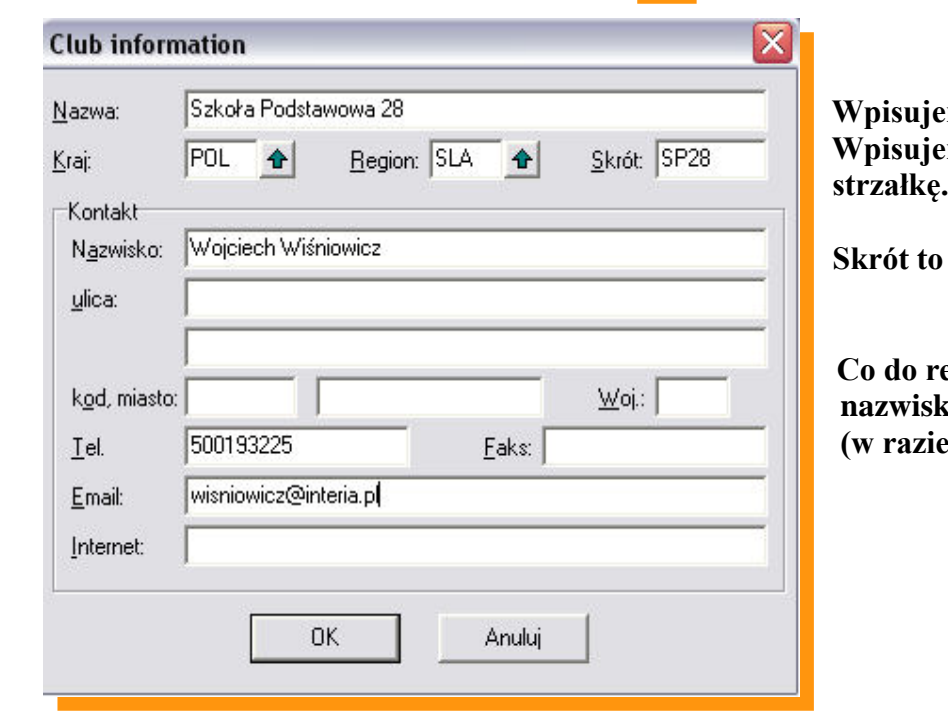

 **Wpisujemy nazwę długą klubu. Wpisujemy kraj i region klikając na zieloną** 

 **Skrót to max 5 liter lub kod klubu**

 **Co do reszty informacji to potrzebne są nazwisko opiekuna, tel kontaktowy (w razie problemów ze zgłoszeniem).**

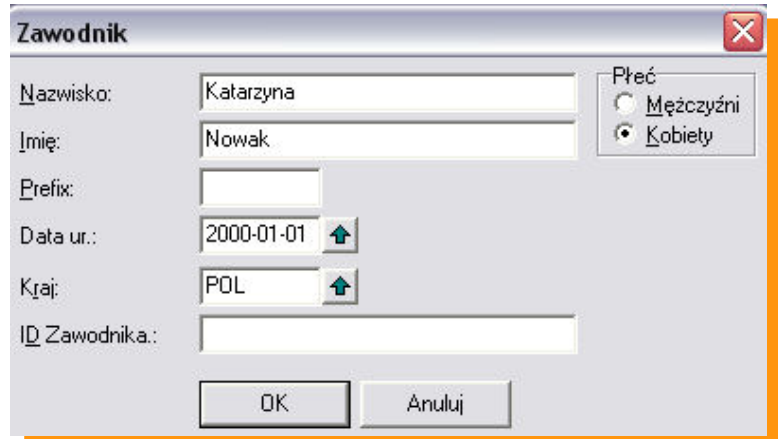

#### **Wciskamy ikonkę + nowego zawodnika**

 **Wypisujemy Nazwisko i Imię zawodnika (ważne aby imię wpisywać pełne imię bez zdrobnień np. JAN a nie Jasiek)** 

**Zaznaczamy płeć zawodnika**

**Wpisujemy datę urodzin. Najlepiej wpisać ją ręcznie. Drugi sposób to wpisywanie poprzez zieloną strzałkę – jest to jednak bardziej czasochłonne. Format daty RRRR-MM-DD**

**Prawidłowo wpisany rok urodzenia będzie potrzebny w dalszej części zgłoszenia.**

**Do danych osobowych zawsze można powrócić klikając dwukrotnie na zawodnika lub ikonę**

**ID zawodnika to miejsce na numer licencji – jeśli zawodnik posiada**

Zaznaczając zawodnika klikamy ikonkę edycji zgłoszenia **Pietra zawodzimy do kolejnego okna.** 

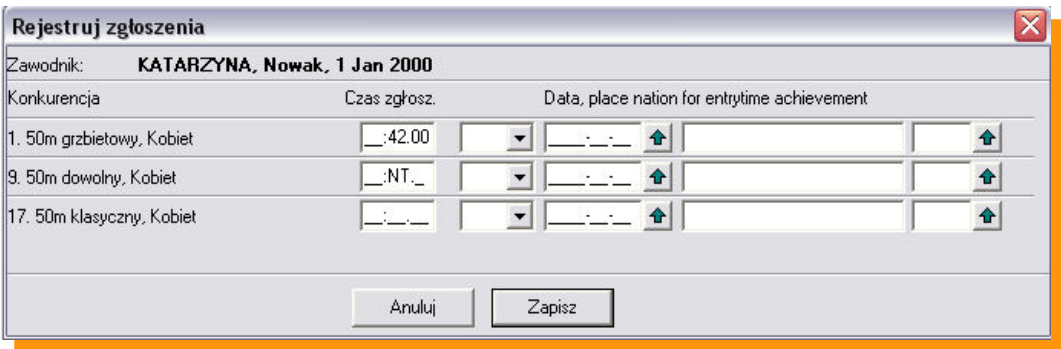

**Wypełniamy czas zgłoszenia obok wybranej konkurencji w formacie MM:SS:ss, jeśli nie posiadamy czasu**  zawodnika należy w pole czasu wpisać "n" - co spowoduje zakwalifikowanie zawodnika jako NT (bez **czasu)**

**Reszta informacji potrzebna jest wyłącznie podczas zawodów klubowych.**

**Naciskamy klawisz "ZAPISZ"** 

**Podobnie postępujemy z kolejnym zawodnikiem.**

### **Zgłoszenia sztafet.**

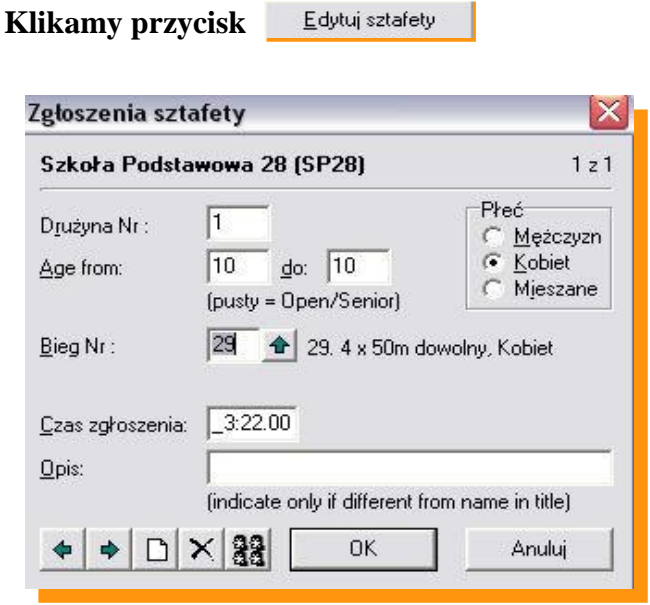

**W pierwszej kolejności wypełniamy wiek sztafety w latach. (AGE FROM …. do ……) Następnie zaznaczamy płeć Klikamy w zieloną strzałkę i wybieramy sztafetę Wpisujemy czas sztafety MM:SS:ss lub wpisujemy NT**

Klikamy w ikonę **aby zdefiniować członków sztafety.** 

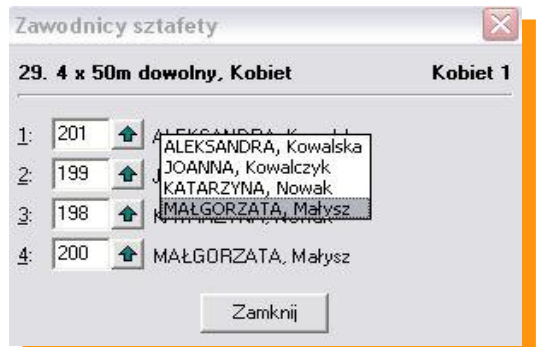

**Używając zielonej strzałki dopasowujemy zawodników do poszczególnych zmian sztafety.**

Aby zakończyć naciskamy "ZAMKNIJ" a następnie "OK"

Naciskając ikonę drukuj **ind ważna dokonać wydruku wszystkich zgłoszonych zawodników** (przydatne **w celu sprawdzenia poprawności zgłoszenia)**

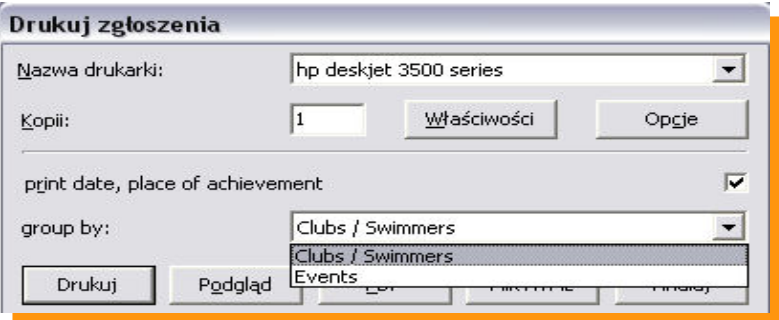

**Zaznaczając Club/Swimmers – drukujemy listę zgłoszonych zawodników. Zaznaczają Evants – drukujemy listę zgłoszonych zawodników wg konkurencji.**

## **Kończenie pracy z programem.**

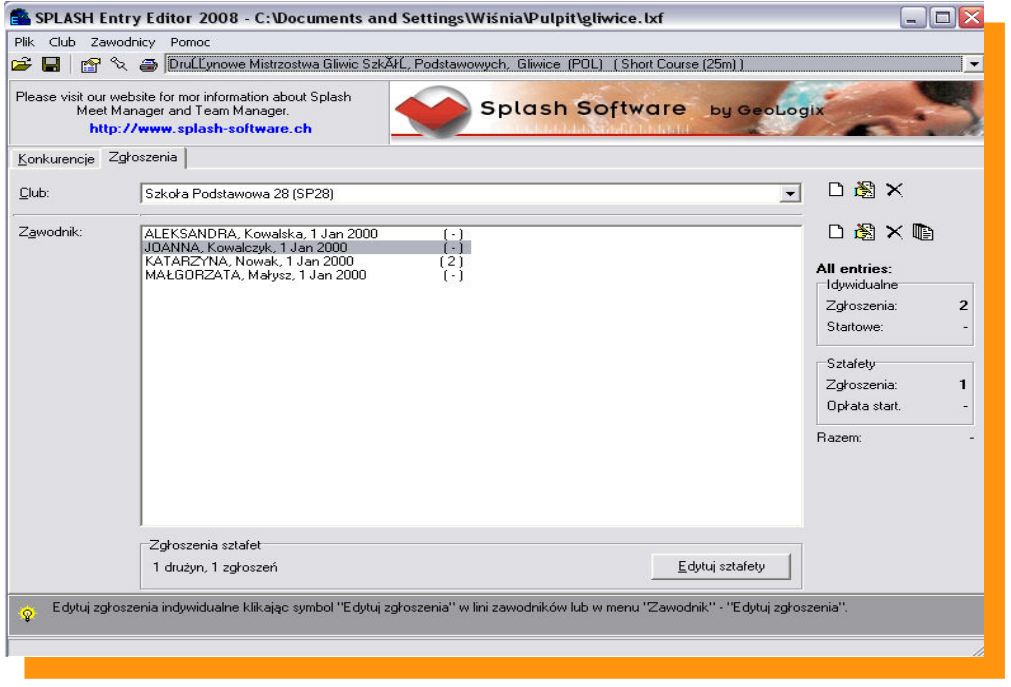

Zapisujemy wszystkie dane naciskając ikonę **Nigdy nie kończymy pracy przyciskiem**×

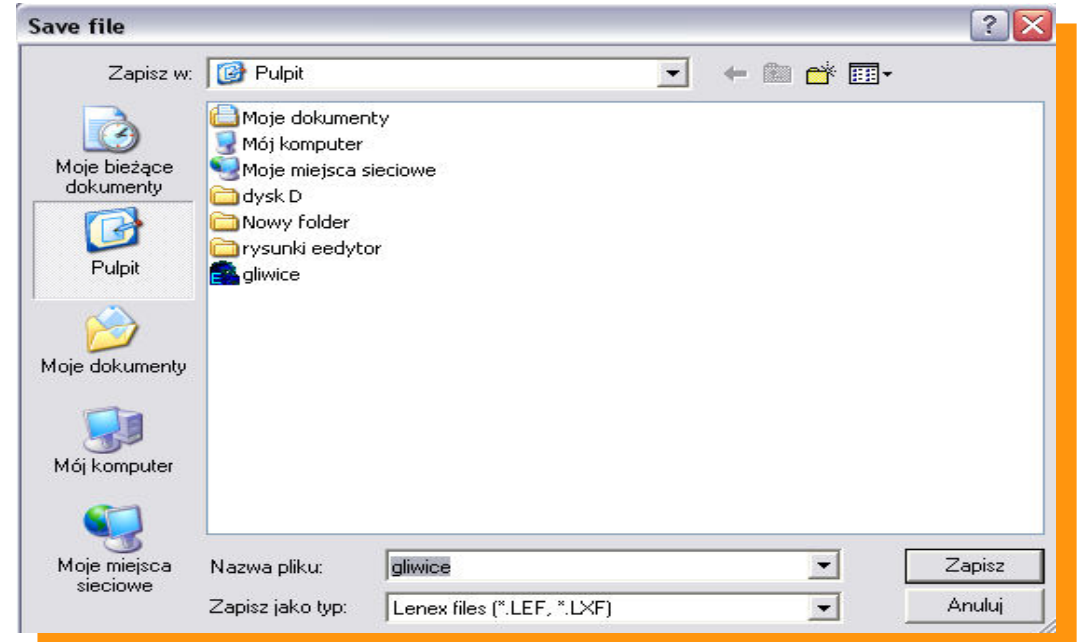

Wybieramy w miejsce zapisu i nazwe pliku LENEX i wciskamy przycisk "ZAPISZ"

**Wygenerowany plik LENEX wysyłamy do organizatora zawodów.**